# **NCH Software SoundTap Streaming Audio-Recorder**

Dieses Handbuch wurde zur Verwendung mit dem folgenden Programm erstellt:

SoundTap Streaming Audio-Recorder Version 8.xx

©NCH Software

## **Technischer Support**

Bei Anwendungsproblemen mit SoundTap Streaming Audio-Recorder lesen Sie bitte zunächst das entsprechende Hilfethema durch, bevor Sie sich an den Support wenden. Wird Ihr Problem in dieser Anleitung nicht behandelt, besuchen Sie bitte unseren up-to-date SoundTap Streaming Audio-Recorder technischen Online Support

#### <www.nch.com.au/soundtap/de/support.html>.

Hilft auch das nicht weiter, können Sie mit uns unter den dort angegeben Adressen Kontakt aufnehmen.

### **Vorschläge zur Software**

Darüber hinaus sind wir dankbar für alle Anregungen und Verbesserungsvorschläge für SoundTap Streaming Audio-Recorder sowie Ideen für weitere Audio-Anwendungen. Bitte senden Sie uns eine Email an <www.nch.com.au>. Viele unserer Softwareprojekte basieren auf solchen Vorschlägen von Anwendern wie Ihnen.

# **SoundTap Streaming Audio-Recorder**

# **Inhalt**

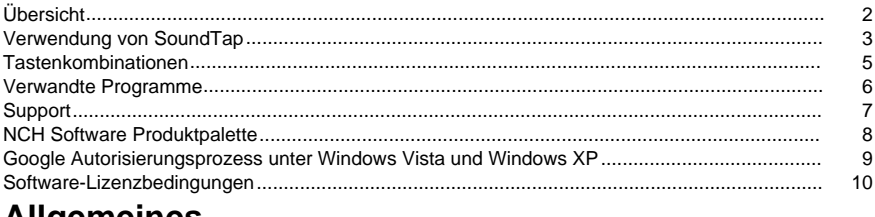

### **Alidemeines**

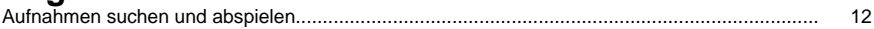

## **Bildschirm-Referenzen**

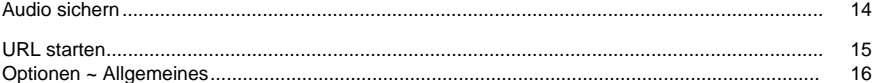

## **Übersicht**

#### **SoundTap Übersicht**

Vielen Dank für die Verwendung von SoundTap. SoundTap ist ein Audio-Recorder, der auf die Aufnahme von Streaming Audio spezialisiert ist, wie beispielsweise Internetradio, Webcasts und die VoIP-Gespräche, die mit einem Softphone wie Express Talk oder Skype durchgeführt werden.

SoundTap verwendet einen speziellen Treiber, welcher das Audio ohne Konfiguration anderer Software abhört.

#### **Funktionen**

- Nimmt das Audio auf, das von anderen Programm abgespielt wird.
- Unterstützt das Speichern in zwei Dateiformaten: WAV (mehrere Codecs) und MP3.
- Unterstützt das Mischen von Mikrofon und Lautsprecher in den gleichen Strom.
- Verwendet einen speziellen Audiotreiber, um Audio abzuhören, sodass keine besondere Konfiguration notwendig ist.

#### **Systemanforderungen**

- Windows XP, Windows Vista, Windows 7, Windows 8 und Windows 10
- Pentium oder höher mit 32 MB RAM
- Eine Soundkarte

## **Verwendung von SoundTap**

Sobald Sie SoundTap erfolgreich installiert haben, können Sie mit Ihrer ersten Aufnahme beginnen.

#### **Ihre erste Aufnahme**

Folgen Sie diesen Schritten, um Ihre erste SoundTap-Aufnahme zu erstellen:

- Öffnen Sie das Optionen-Fenster.
- Wählen Sie die gewünschten Einstellungen für die Aufnahme, mit Rücksicht sowohl auf das Ausgabeformat als auch auf das gewählte Mikrofon.
- Spielen Sie dann eine Audioquelle ab, wie Internetradio, eine CD oder eine andere Audioquelle, mittels Ihrer Wahl der Audiosoftware. Sie sollten im Statusfenster eine Meldung erhalten, die aussagt, dass das Audiostreaming begonnen hat.
- Um die Aufnahme der Audioquelle zu beginnen, klicken Sie auf Aufnahme beginnen. SoundTap wird Sie informieren, dass die Aufnahme begonnen wurde und den Namen der Datei anzeigen, die erstellt wird. Sie können den Namen dieser Datei später ändern.
- Um die Aufnahme anzuhalten, klicken Sie auf das Symbol Pause rechts neben der Schaltfläche Aufnahme starten / anhalten. Sobald die Aufnahme angehalten wurde, können Sie diese fortführen, indem Sie erneut die Schaltfläche Pause drücken.
- Um die Aufnahme anzuhalten, klicken Sie auf Aufnahme anhalten. Ihre Datei sollte nun erstellt worden sein.

#### **Hinweis:**

Alternativ können Sie die SoundTap-Aufnahme beginnen bevor Sie Audioquellen abspielen. SoundTap wird weiterhin Audioquellen abhören, aber es wird die Aufnahme nicht tatsächlich beginnen, bis eine Audioquelle gestartet wird.

#### **Ihre Aufnahmen anzeigen**

Um Aufnahmen anzuzeigen, klicken Sie die Schaltfläche mit der Beschriftung Suchen und Abspielen. SoundTap blendet ein Fenster ein, in dem Sie Ihr Dateisystem nach Aufnahmedateien durchsuchen können. Außerdem können Sie Ihre Aufnahmen abspielen, bearbeiten, umbenennen und brennen. Für weitere Informationen sehen Sie bitte den Hilfeabschnitt Suchen und Abspielen.

#### **Ein Internettelefonat aufzeichnen**

SoundTap ist perfekt für die Aufnahme von Internettelefongesprächen, wie solche, die mit Programmen wie Express Talk oder Skype geführt werden. Da SoundTap einen Audiostream mit perfekter digitaler Wiedergabe aufnehmen kann, wird Ihre Aufnahme genauso sein, wie Sie sie gehört haben.

Um ein VoIP-Gespräch aufzunehmen, müssen Sie das Kästchen Auch vom Mikrofon aufnehmen aktivieren. Dies stellt sicher, dass Sie den Anrufer und den Angerufenen aufnehmen.

Beachten Sie, dass SoundTap nur vom Mikrofon aufnehmen kann, wenn es auch einen Audiostream aufzeichnet.

#### **SoundTap von der Taskleiste ausführen**

Indem Sie SoundTap-->In Taskleiste schließen vom SoundTap Menü wählen, können Sie SoundTap geöffnet lassen und im Hintergrund aufnehmen.

Das SoundTap Symbol erscheint in der Taskleiste, während SoundTap im Hintergrund ausgeführt wird, ohne Ihre Taskleiste zu überladen. Sie können mit rechter Maustaste auf dieses Symbol klicken, um SoundTap erneut zu öffnen.

#### **SoundTap von der Befehlszeile ausführen**

Sie können SoundTap mit verschiedenen Optionen über die Befehlszeile ausführen. Dies ist nützlich, wenn Sie vorhaben, die Windows Aufgabenplanung zur Aufnahme zu verwenden. Verfügbare Optionen sind:

- -shutdown (SoundTap herunterfahren)
- -start (SoundTap-Aufnahme beginnen)
- -stop (SoundTap-Aufnahme anhalten)
- -launch [url] -m (die angegebene URL mit eingeschaltetem Mikrofon starten. Hinweis: -m ist optional)

## **Tastenkombinationen**

Die folgenden Tastenkombinationen können verwendet werden, um bestimmte Funktionen in SoundTap zu steuern: **Strg+R** : Aufnahme beginnen oder anhalten **F1** : Hilfe **Strg+O** : Öffnet das Optionen-Fenster **Strg+F** : Das Fenster Suchen und Abspielen öffnen **Esc** : In Taskleiste schließen **Alt+F4** : SoundTap beenden Die folgenden Tastenkombinationen können verwendet werden, um bestimmte Funktionen im Fenster Suchen und Abspielen in SoundTap zu steuern: **F9** : Aufnahme abspielen **Strg+A** : Alle Aufnahmen markieren **Strg+E** : Audio mit WavePad bearbeiten **Strg+S** : Datei speichern als **Strg+N** : Markierte Datei(en) an eine E-Mail senden **Strg+B** : Ausgewählte Datei(en) mit Express Burn auf CD-ROM brennen **Strg+T** : Ausgewählte Datei mit Express Scribe transkribieren **Strg+M** : Ausgewähltes Audioformat mit Switch konvertieren **Strg+G** : Ausgewählte Datei(en) mit Express Burn komprimieren und sichern **Strg+Entf** : Markierte Datei(en) löschen **F2** : Markierte Datei umbenennen **F5** : Aufnahmeliste aktualisieren **Esc** : Das Fenster Suchen und Abspielen schließen Die folgenden Tastenkombinationen können verwendet werden, um bestimmte Funktionen im Aufnahme-Player des Fensters Finden und Abspielen in SoundTap zu steuern: **Leertaste** : Wiedergabe / Pause **Pos1** : Zum Anfang gehen / zur vorherigen Spur gehen **Linker Pfeil** : Zurückspulen **Rechter Pfeil** : Vorspulen **Ende** : Zum Ende gehen / zur nächsten Spur gehen

**Strg+L** : Die ausgewählte Datei mit langsamer Geschwindigkeit abspielen

**Strg+F** : Die ausgewählte Datei mit schneller Geschwindigkeit abspielen

## **Verwandte Programme**

Eventuell finden Sie die folgende Softwareliste im Zusammenhang mit SoundTap hilfreich:

- [Wavepad Audio-Editor](http://www.nch.com.au/wavepad/de/index.html). Perfekt zur Bearbeitung Ihrer SoundTap-Aufnahmen in kleinere Titel oder zum Zusammenfügen von geteilten Aufnahmen.
- [VRS Mehrkanal-Audio-Aufnahme](http://www.nch.com.au/vrs/de/index.html). SoundTap kann so konfiguriert werden, dass es Gespräche auf einem VRS-Server aufnimmt.
- [Express Burn Disc-Brennprogramm](http://www.nch.com.au/burn/de/index.html). Brennen Sie Ihre SoundTap-Aufnahmen mit diesem einfach zu bedienenden Disc-Brennprogramm auf CD.
- [Express Talk VoIP-Softphone](http://www.nch.com.au/talk/de/). Führen Sie mit Express Talk Voice-over-IP-Gespräche und nehmen Sie diese mit SoundTap auf.
- [Twelve Keys Musiktranskription](http://www.nch.com.au/twelvekeys/de). Lernen Sie, wie Sie Ihre SoundTap-Aufnahmen mit diesem Musik-Transkriptionsprogramm abspielen und transkribieren können.
- [Express Rip CD-Ripper](http://www.nch.com.au/rip/de/). Rippen Sie Dateien von Musik-CDs in Audiodateien wie WAV oder MP3.
- [Switch Audio-Converter](http://www.nch.com.au/switch/de/). Wandeln Sie mit diesem schnellen und einfachen Konvertierungstool Ihre SoundTap-Aufnahmen in unterschiedliche Audioformate um.
- [Eine vollständige Liste großartiger Softwareprodukte von NCH Software.](http://www.nch.com.au/software/de/)

## **Support**

Sie können NCH Software auf <http://www.nch.com.au/support/de/index.html> bzgl.Support kontaktieren.

Sie können außerdem entwickler- und gemeinschaftsbasierte Unterstützung auf der SoundTap-Forumseite <http://nch.invisionzone.com/index.php?showforum=89> erhalten.

## **NCH Software Produktpalette**

Dies ist eine nützliche Möglichkeit, die gesamte Software von NCH Software zu durchsuchen Sie können eine Reihe von Produkten nach Typ wie Audio, Video usw. sehen und das Produkt anzeigen. Von dort aus können Sie das Produkt ausprobieren und es wird es herunterladen und installieren, damit Sie es testen können. Wenn Sie das Produkt bereits installiert haben, können Sie auf "Jetzt ausführen" klicken und das Programm wird für Sie gestartet.

Es gibt auch eine Liste der Funktionen für Produkte in der Kategorie. Klicken Sie auf eine Funktion, z. B. "Videodatei bearbeiten", um ein Produkt mit dieser Funktion zu installieren. **Suche**

#### Suchen Sie auf unserer Website nach Produkten, die zu allen von Ihnen eingegebenen Keywords passen.

#### **Mehr von unserer Software anzeigen**

Durchsuchen Sie unsere Website für mehr Software.

#### **Abonnieren Sie unseren Newsletter**

Sie können unseren Newsletter für Ankündigungen von Neuerscheinungen und Rabatten abonnieren. Sie können sich jederzeit abmelden.

#### **Sehen Sie sich die neuesten Rabatte zum Kauf an**

Sehen Sie sich die neuesten Rabatte an, die wir für den Kauf unserer Produkte anbieten.

## **Google Autorisierungsprozess unter Windows Vista und Windows XP**

Falls Sie Windows XP oder Windows Vista installiert haben, sind zusätzliche Schritte notwendig, um SoundTap dazu zu autorisieren, zu Google Drive oder YouTube hochzuladen:

- 1. Klicken Sie auf **Autorisieren...** im Dialog **Autorisierung**.
- 2. Falls nötig, melden Sie sich auf der geöffneten Webseite bei Ihrem Google Konto an.
- 3. Bestätigen Sie, dass Sie SoundTap dazu autorisieren, auf die angefragten Funktionen zuzugreifen.
- 4. Kopieren Sie den von Google bereitgestellten **Autorisierungscode** und fügen ihn in den Dialog **Autorisierung bestätigen** in SoundTap ein.
- 5. Klicken Sie auf **Bereit**, um zu bestätigen, dass die Autorisierung abgeschlossen ist.

## **Software-Lizenzbedingungen**

Unser Ziel ist es, dass jeder Benutzer eine erfolgreiche Erfahrung mit unserer Software hat. Wir bieten es Ihnen auf der Grundlage an, dass Sie unsere Endbenutzer-Lizenzvertrag (EULA) akzeptieren.

Diese Lizenzbedingungen beschränken unsere Haftung und unterliegen einer Schiedsvereinbarung und einer Gerichtsstandsvereinbarung. Bitte lesen Sie die folgenden Bedingungen, da diese sich auf Ihre Rechte auswirken.

1. Die Urheberrechte an dieser Software sowie allen Bild- und Tondaten, die mit der Software vertrieben werden, liegen bei NCH Software sowie Anderen, die in dem Kästchen Über aufgeführt sind. Alle Rechte vorbehalten. Die Installation dieser Software sowie jeder Software, die mit dieser gebündelt oder bei Bedarf installiert wird, einschließlich Verknüpfungen und Startmenüordner, ist nur in Übereinstimmung mit diesen Bedingungen zulässig. Diese Urheberrechte gelten nicht in Bezug auf jegliche kreative Arbeit, die von Ihnen, dem Nutzer, erstellt wurde.

2. Durch Installation, Vertrieb oder Nutzung der Software stimmen Sie, in Ihrem eigenen Namen und im Namen Ihres Arbeit- oder Auftraggebers, diesen Bedingungen zu. Falls Sie einer dieser Bedingungen nicht zustimmen, dürfen Sie die Software nicht verwenden, kopieren, übertragen, verteilen oder installieren. Retournieren Sie diese innerhalb von 14 Tagen an den Kaufort, um eine vollständige Rückerstattung zu erhalten.

3. Diese Software und sämtliche dazugehörigen Dateien, Daten und Materialien werden "ohne Gewähr" vertrieben und ohne jegliche Garantie, weder ausdrücklich noch stillschweigend, außer dies ist gesetzlich vorgeschrieben. Wenn Sie beabsichtigen, sich für kritische Zwecke auf diese Software zu verlassen, dann müssen Sie diese vor der Verwendung vollständig testen, redundante Systeme installieren und jegliches Risiko übernehmen.

4. Wir haften nicht für Schäden, die aus dem Gebrauch dieser Software entstehen, einschließlich aber nicht beschränkt auf jedwede besondere, beiläufige oder Folgeschäden. Ihr Anspruch gegenüber uns beschränkt sich auf die vollständige Rückerstattung des Kaufpreises der Software.

5. Sie dürfen diese Software nicht unter solchen Umständen einsetzen, bei denen ein Risiko besteht, dass der Ausfall der Software körperliche Schäden oder Lebensgefahr hervorrufen kann. Sie dürfen diese Software nicht verwenden, wenn Sie Ihren Computer nicht regelmäßig sichern oder keine Antiviren- und Firewallsoftware auf dem Computer installiert haben oder sensible Daten unverschlüsselt auf dem Computer aufbewahren. Sie stimmen zu, uns von jeglichen Forderungen freizustellen, die von solch einer Nutzung stammen.

6. Sie dürfen die Installationsdatei in unveränderter Form kopieren und weitergeben, aber Sie dürfen unter keinen Umständen einen Registrierungscode für eines unserer Programme ohne schriftliche Einwilligung weitergeben. In dem Fall, in dem Sie einen

Software-Registrierungscode weitergeben, werden Sie dazu verpflichtet, den vollen Kaufpreis für jeden Ort, an welchem die unerlaubte Nutzung erfolgt, zu zahlen.

7. Die Verwendung der von der Software gesammelten Daten unterliegt den Datenschutzbestimmungen von NCH Software. Diese lassen die automatische, anonyme Erfassung von Nutzerstatistiken in eingeschränkten Situationen zu.

8. Rechtswahl. Falls Sie sich in den Vereinigten Staaten von Amerika aufhalten, ist Ihr Rechtsverhältnis mit NCH Software, Inc., einem US-amerikanischen Unternehmen und diese Vereinbarung unterliegt den Gesetzen und Gerichten von Colorado. Falls Sie sich an einem anderen Ort der Welt außerhalb den Vereinigten Staaten von Amerika aufhalten, ist Ihr Rechtsverhältnis mit NCH Software Pty Ltd, einem australischen Unternehmen und diese Vereinbarung unterliegt den Gesetzen und Gerichten des Australian Capital Territory. Diese Gerichte haben fortbestehende und ausschließliche Zuständigkeit über jeglichen Rechtsstreit zwischen Ihnen und uns, unabhängig von der Art der Streitigkeit.

9. Nur für US-Kunden: Schiedsvereinbarung und Sammelklage-Verzicht: Falls Sie sich in den Vereinigten Staaten von Amerika aufhalten, stimmen Sie und NCH Software zu, alle Streitigkeiten und Forderungen zwischen uns in Übereinstimmung mit den Bestimmungen und dem Ablauf zu schlichten, die in der englischen Version dieser Bedingungen hier dargelegt sind: <https://www.nch.com.au/general/legal.html>. BITTE LESEN SIE DIESE BEDINGUNGEN SORGFÄLTIG. SIE KÖNNTEN IHRE RECHTE BEEINTRÄCHTIGEN. In diesen Bedingungen STIMMEN SIE UND NCH SOFTWARE ZU, DASS JEDE SEITE NUR ANSPRÜCHE IN IHRER ODER SEINER PERSÖNLICHEN KAPAZITÄT GEGEN DIE ANDERE SEITE ERHEBEN KANN, NICHT ALS KLÄGER ODER MITGLIED EINER SAMMELKLÄGERGRUPPE IN EINER VERMEINTLICHEN SAMMELKLAGE ODER EINEM REPRÄSENTATIVEN VERFAHREN.

## **Allgemeines - Aufnahmen suchen und abspielen**

#### **Aufnahmen suchen und abspielen**

Öffnen Sie über den Menüeintrag "Suchen und Abspielen" oder durch Drücken der Schaltfläche "Suchen und Abspielen" in der Symbolleiste das Dialogfeld "Aufnahmen suchen und abspielen".

Alle Aufnahmen im angegebenen Ordner werden aufgeführt.

#### **Eine Aufnahme abspielen**

Um eine Aufnahme abzuspielen, markieren Sie diese und drücken Sie F9. Wenn das Kästchen für die Wiedergabesteuerung eingeblendet wird, können Sie sich mittels der linken und rechten Pfeiltasten in der Aufnahme vor- und zurückbewegen. Um die Wiedergabe anzuhalten, drücken Sie die Leertaste. Um anzuhalten und zum Anfang zu gehen, drücken Sie Esc. Um zum Anfang zu gehen, drücken Sie Pos1. Um zum Ende zu gelangen, drücken Sie Ende. Um zurück zur Liste der Aufnahmen zu gehen, drücken Sie die Eingabetaste.

#### **Speichern als**

Dies speichert die markierte Aufnahme an einem anderen Ort in einem lokalen oder Netzwerkordner.

Um die aufgenommene Datei auf Ihrer Festplatte zu speichern, wählen Sie die Aufnahme aus und klicken die Taste "Speichern". Geben Sie den Dateinamen ein und klicken OK.

#### **Eine Aufnahme löschen**

Um Aufnahmen zu löschen, wählen Sie diese aus und klicken Sie auf die Löschen-Schaltfläche. Sie können mehrere Aufnahmen auswählen, indem Sie während der Auswahl die Shift-Taste gedrückt halten.

#### **Eine Aufnahme per E-Mail versenden**

Mittels dieser Optionen können Sie eine Aufnahme per E-Mail versenden.

#### **Eine Aufnahme hochladen**

Mittels dieser Option können Sie Ihre Aufnahmen zu verschiedenen Cloud-Diensten hochladen, einschließlich Google Drive, One Drive und Dropbox.

#### **Audio bearbeiten**

Dies öffnet die markierte Aufnahme in WavePad: Ein voll ausgestatteter professioneller Sound-Editor für Windows und Mac OS X. Wenn Sie Audiodateien bearbeiten, können Sie Teile der Aufnahmen ausschneiden, kopieren und einfügen und wenn nötig, Effekte wie Echo, Verstärkung und Geräuschminderung hinzufügen. WavePad arbeitet als WAV- oder MP3-Editor, unterstützt aber auch eine Reihe weiterer Dateiformate, einschließlich VOX, GSM, REAL AUDIO, AU, AIF, FLAC, OGG und mehr.

Sie können WavePad einfach und intuitiv für die Audiobearbeitung benutzen. Bereits nach wenigen Minuten sind Sie in der Lage, eine Datei zu öffnen oder aufzunehmen und zu bearbeiten. Und wenn Sie sich etwas mehr Zeit nehmen, werden Sie eine Reihe leistungsstarker Tools zur Audiobearbeitung entdecken, welche speziell für professionelle Toningenieure gedacht sind. Es gibt WavePad in zwei Versionen, der kostenlosen Basisversion und der Masters Edition. In beiden können alle Funktionen für einen bestimmten Zeitraum getestet werden.

#### **Sounddatei konvertieren**

Konvertiert die Audiodatei(en) mittels Switch in ein anderes Format. Der Switch Audio-Converter ist einfach und intuitiv zu bedienen. Mit den ausgewählten Dateien in Switch hinzugefügt, wählen Sie das Format, das Sie nutzen möchten und klicken die Konvertieren-Taste. Switch unterstützt die Konvertierung in WAV (PCM, ADPCM+, aLaw+, uLaw+ und andere), MP3, AU, AIF / AIFF, GSM, VOX, RAW, OGG, FLAC, RSS, AMR+ und mehr.

#### **Transkribieren**

Einfaches und leichtes Diktieren von Dateien mit Express Scribe. Diese Transkriptionsanwendung enthält variable WAVE-Wiedergabegeschwindigkeiten, Steuerung per Fußschalter, Dateiverwaltung und mehr.

#### **Auf CD-ROM brennen**

Die ausgewählten Dateien werden in Express Burn importiert. Express Burn ist das schnellste, verfügbare Disc-Schreibprogramm, durch Verwendung von geschützten

Optimierungssystemen. Es erstellt auch eine Indexdatei, welche es sofort auf eine Daten-CD zu brennen beginnt.

#### **Die Registerkarte Ordner**

Standardmäßig führt Suchen und Abspielen nur Aufnahmen im lokalen Aufnahmeordner auf. Sie können den Standardordner zum Speichern Ihrer Audiodateien oder den alternativen Ordner ändern, um Ihren Bedürfnissen zu entsprechen.

Wenn Sie Dateien über Ihr lokales Netzwerk abspielen möchten, installieren Sie dieses Programm auf dem anderen Computer und verweisen Sie auf den Ordner, auf welchen sich das Suchen und Abspielen Fenster bezieht.

#### **Die Registerkarte Ansichtsfilter**

Die Registerkarte Ansichtsfilter ermöglicht das Suchen und Filtern von dem, was in der Listenansicht dargestellt wird.

Sie können nach Text in jeder Spalte, nach Audiodauer oder nach Datum der Aufnahme suchen oder filtern, was angezeigt wird.

#### **Die Registerkarte Wiedergabeoptionen**

Stellen Sie das verwendete Soundgerät so ein, dass es Ihre Audiodatei wiedergibt, stellen Sie außerdem die Variable schnelle und langsame Geschwindigkeiten ein, welche Sie zum Ändern der Wiedergabegeschwindigkeit nutzen können.

## **Bildschirm-Referenzen - Audio sichern**

Das Dialogfeld "Audio sichern" kann verwendet werden, um eine Sicherungskopie einer Audioaufnahme auf einer beschreibbaren CD oder auf einem bestimmten Laufwerk oder in einem bestimmten Ordner zu erstellen.

Hinweis: Andere, nicht mit dem Audio zusammenhängende Daten werden nicht mit dem Audio gesichert.

#### **Markierte Dateien komprimieren und kopieren auf / in**

Wählen Sie aus, wohin Sie das Audio sichern möchten:

- **CD (mittels Express Burn)** Das komprimierte Audio wird mit Express Burn als Datendatei auf CD aufgenommen. Wenn Express Burn noch nicht auf Ihrem Rechner installiert ist, wird es automatisch für Sie heruntergeladen und installiert.
- **Ein freigegebenes Netzwerk oder einen lokalen Ordner** Die komprimierte Audiodatei wird zum ausgewählten Laufwerk oder Ordner kopiert.

#### **Audiokomprimierung**

Wählen Sie das Dateiformat und den Codec für die Audiokomprimierung.

## **Bildschirm-Referenzen - URL starten**

Über dieses Dialogfeld kann man schnell eine URL starten, die einen Stream enthält, der mit SoundTap aufgenommen werden soll.

## **Bildschirm-Referenzen - Optionen ~ Allgemeines**

Sie können auf die Optionen-Seite zugreifen, indem Sie die Schaltfläche namens Optionen oben im SoundTap-Fenster anklicken.

#### **Aufnahme**

#### **Aufnahmeordner:**

Suchen und wählen Sie den Ordner, in dem SoundTap Ihre Aufnahmen erstellen soll.

#### **Ausgabeformat:**

Wählen Sie aus, in welchem Format Sie Ihre Aufnahmen durchführen möchten. SoundTap unterstützt derzeit das MP3- und das WAVE-Format.

#### **Einstellungen ändern...**

Verwenden Sie diese Option, wenn Sie die erweiterten Einstellungen der WAVE- / MP3-Dateien ändern möchten, die SoundTap aufnimmt.

#### **Mit VRS Mehrkanal-Audio-Aufnahme aufnehmen**

Wenn diese Option ausgewählt wurde, nimmt SoundTap Audiostreams in Ihrer vorhandenen VRS-Installation auf. Hinweis: Die Aufnahme in VRS ist nur in einer Mono-WAV-Datei mit einer Abtastrate von 8 kHz möglich.**VRS-Server:**

Dies ist die Serveradresse Ihrer VRS-Installation.

#### **VRS-Zugangscode:**

Sie können in VRS einen Zugriffscode festlegen, indem Sie mit rechter Maustaste auf den gewünschten VoIP-Kanal klicken und Kanaleigenschaften auswählen.

#### **Geräte**

Das hier aufgeführte Gerät ist das Gerät, mit dem Sie gewöhnlich Ihr Mikrofon verbunden haben. Diese Einstellung ist wichtig, wenn Sie vorhaben, Internettelefongespräche aufzunehmen.